# FIT制度·FIP制度 察會員令奉 再生可能エネルギー電子申請

### 操作マニュアル 【事業者の連絡先情報変更】

第13版 2025年2月7日

# 1.ログイン/共通

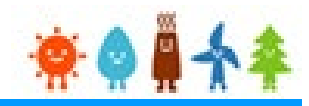

事業者の連絡先情報変更を行う場合 再生可能エネルギー電子申請ホームページ にアクセスし、事業者ユーザでログインします

### ログイン方法

#### FIT制度·FIP制度 ※● ■ 个 全 再生可能エネルギー電子申請

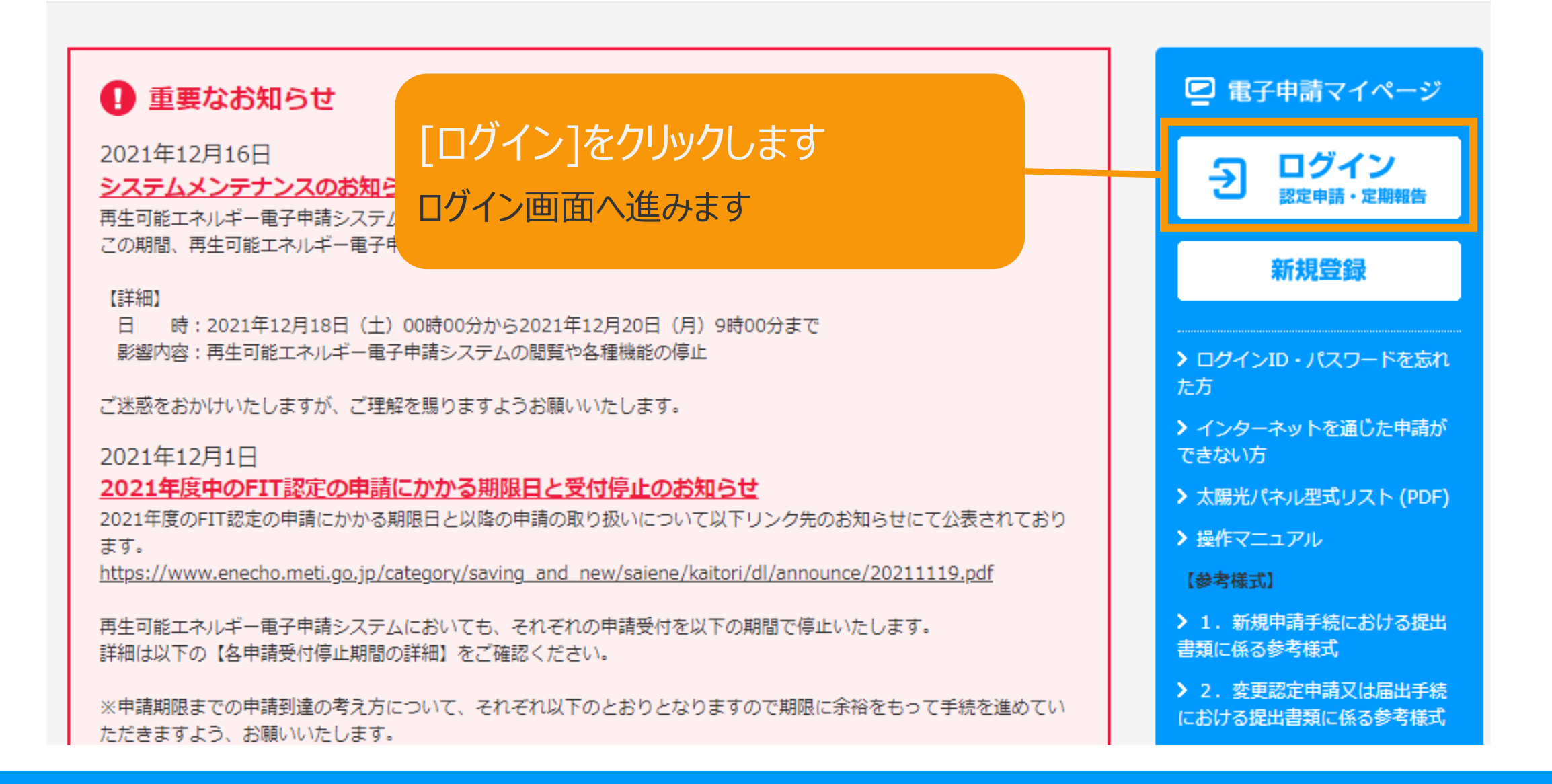

1.ログイン/共通

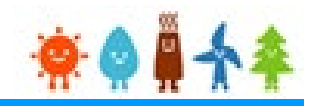

#### 事業者のユーザ名、パスワードを入力します

ログイン方法 再生可能エネルギー電子申請

ログイン

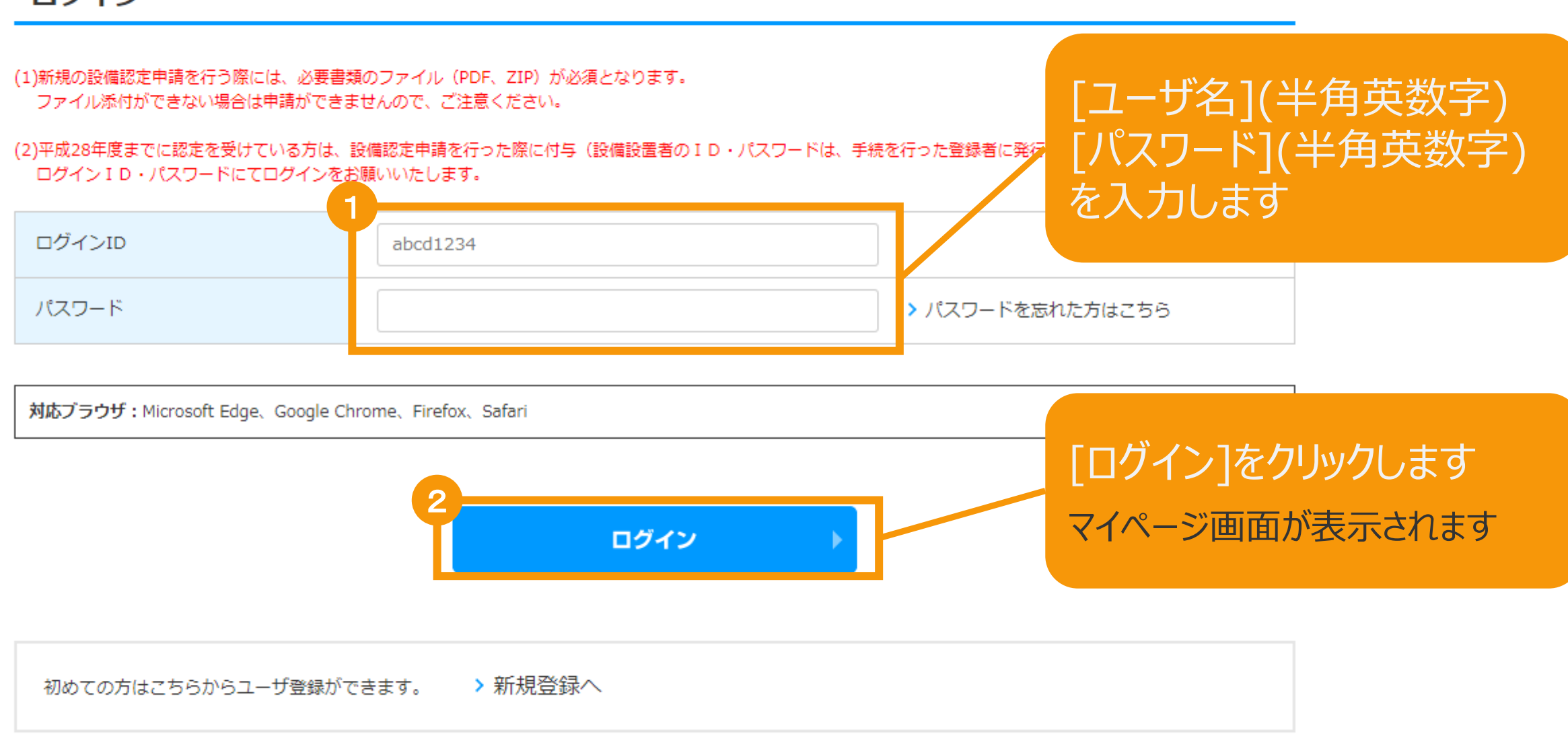

2-1.認定設備検索・参照/共通

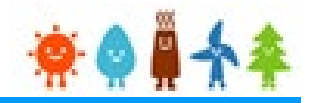

#### 事業者の連絡先情報変更を行うため、設備の検索を行います

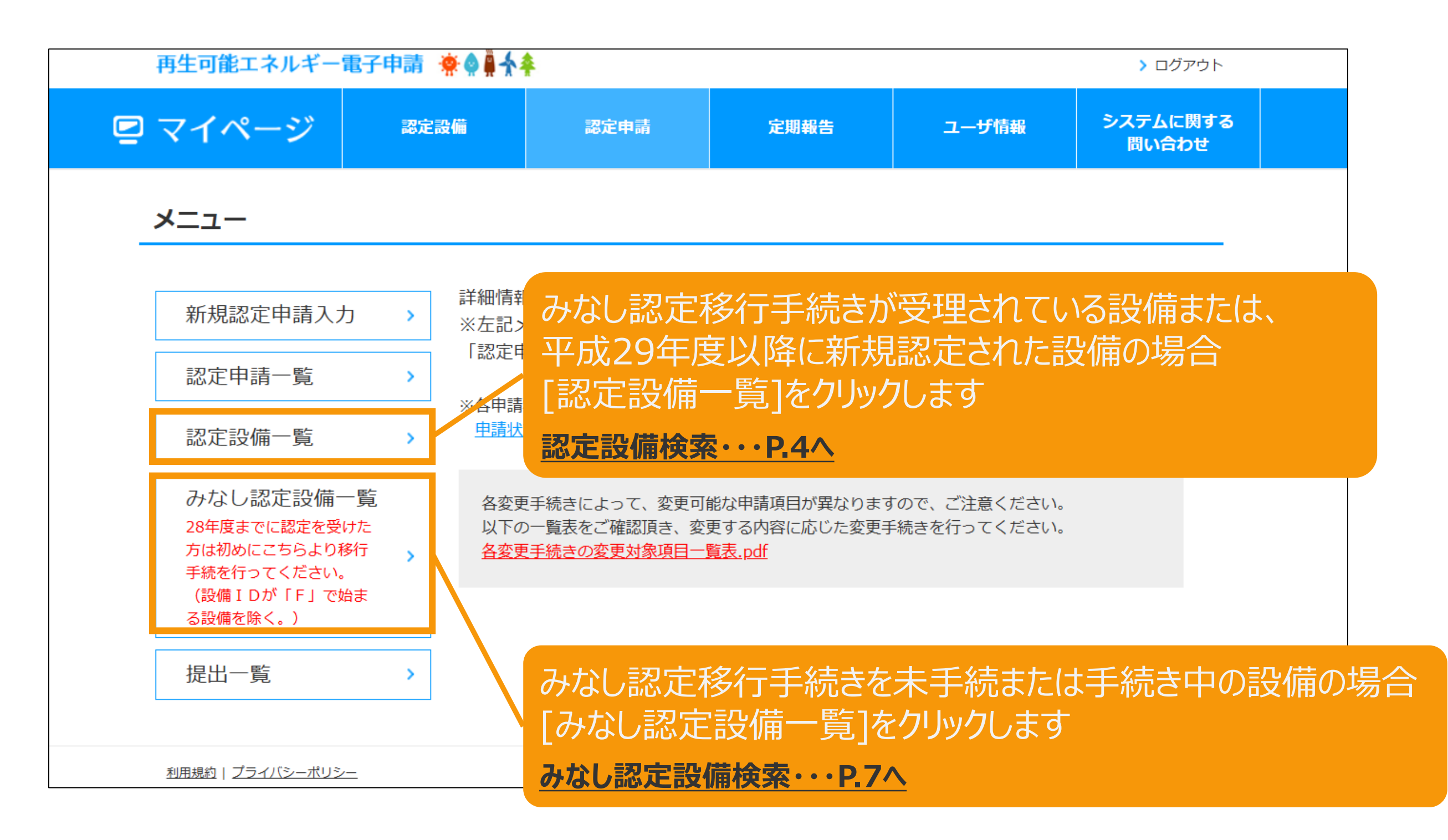

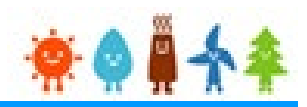

#### 認定設備を検索します

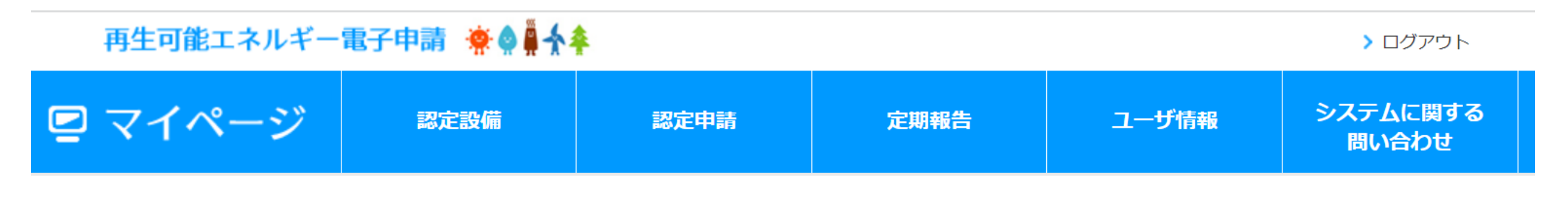

#### 認定設備一覧

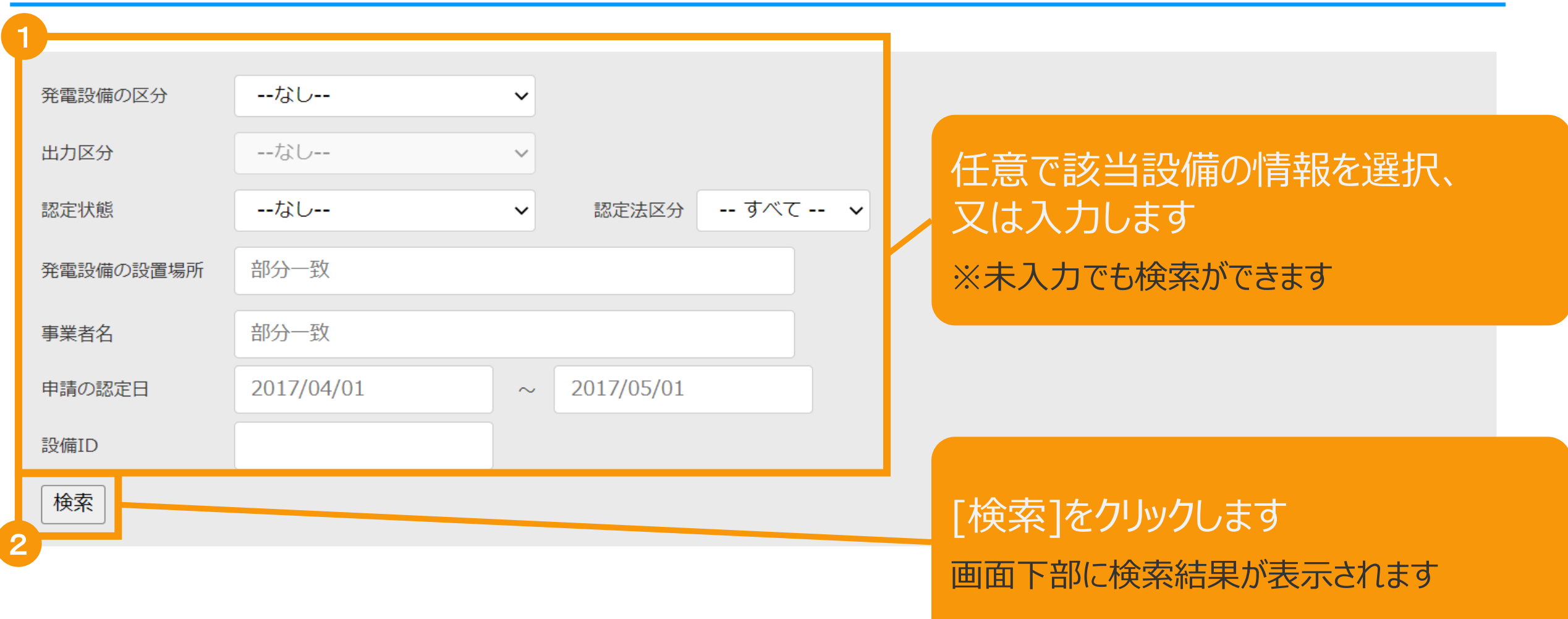

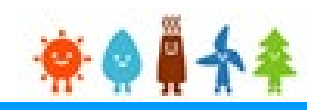

#### 該当設備を選択します

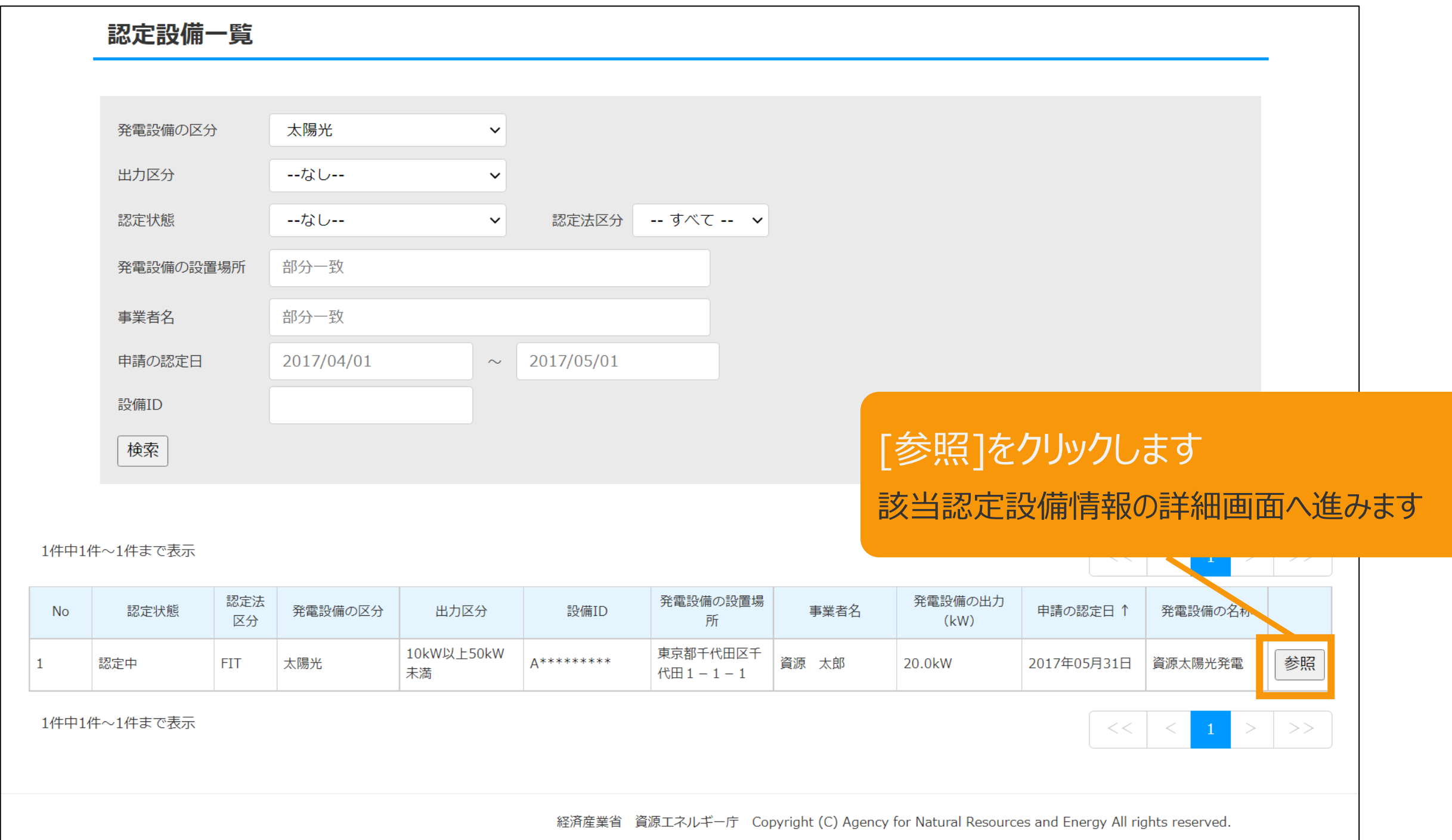

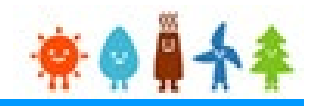

#### 表示された該当認定設備の画面下部の「連絡先変更」ボタンをクリックします

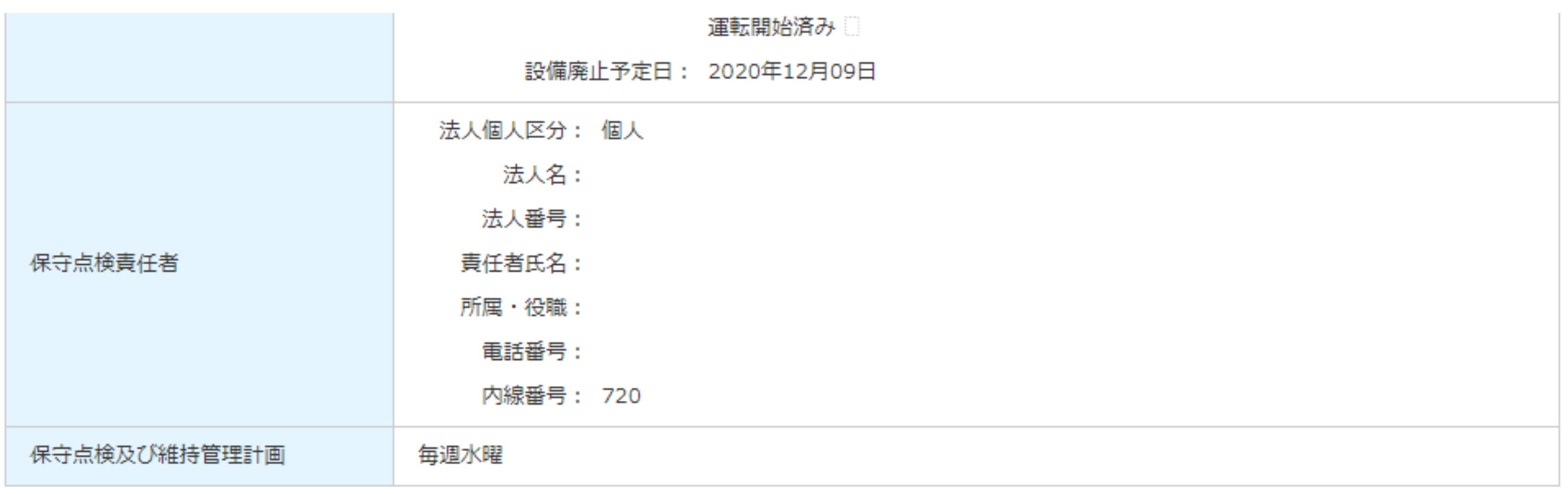

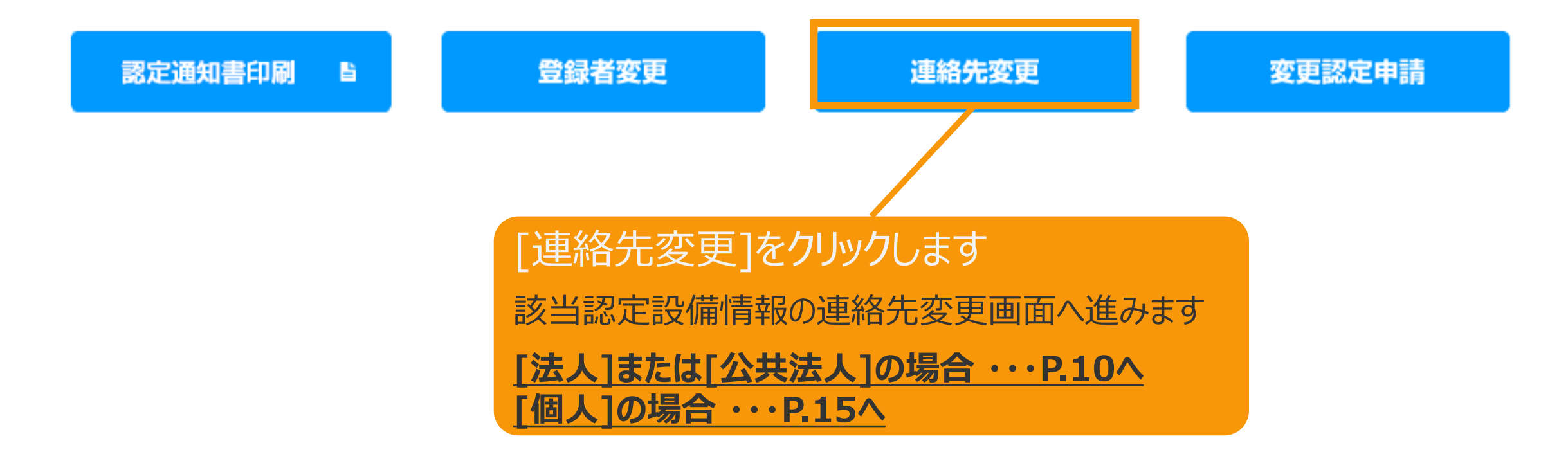

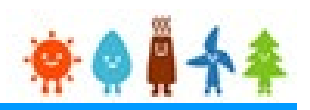

#### みなし認定設備を検索します

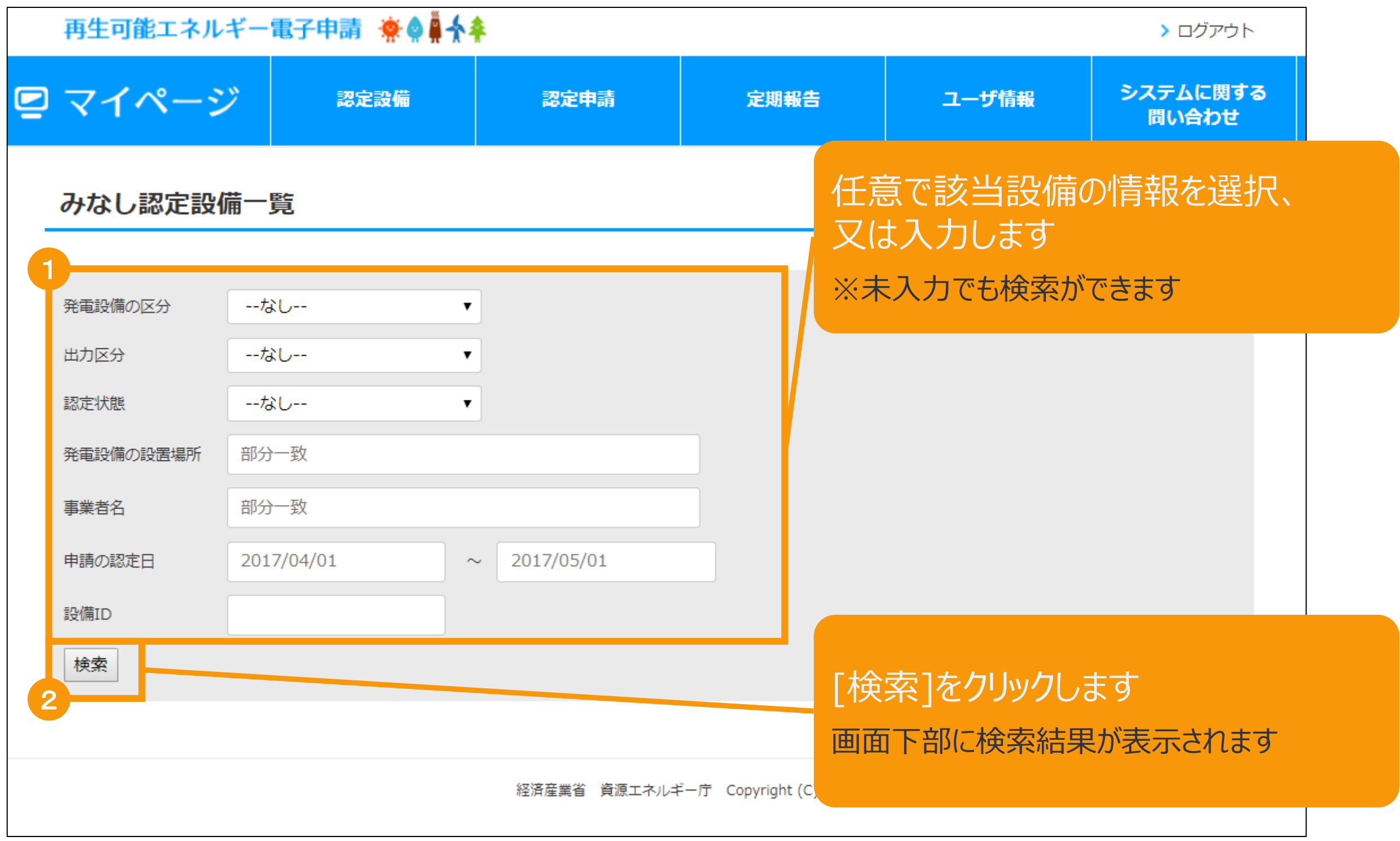

2-3.認定設備検索・参照/みなし認定設備

### 該当設備を選択します

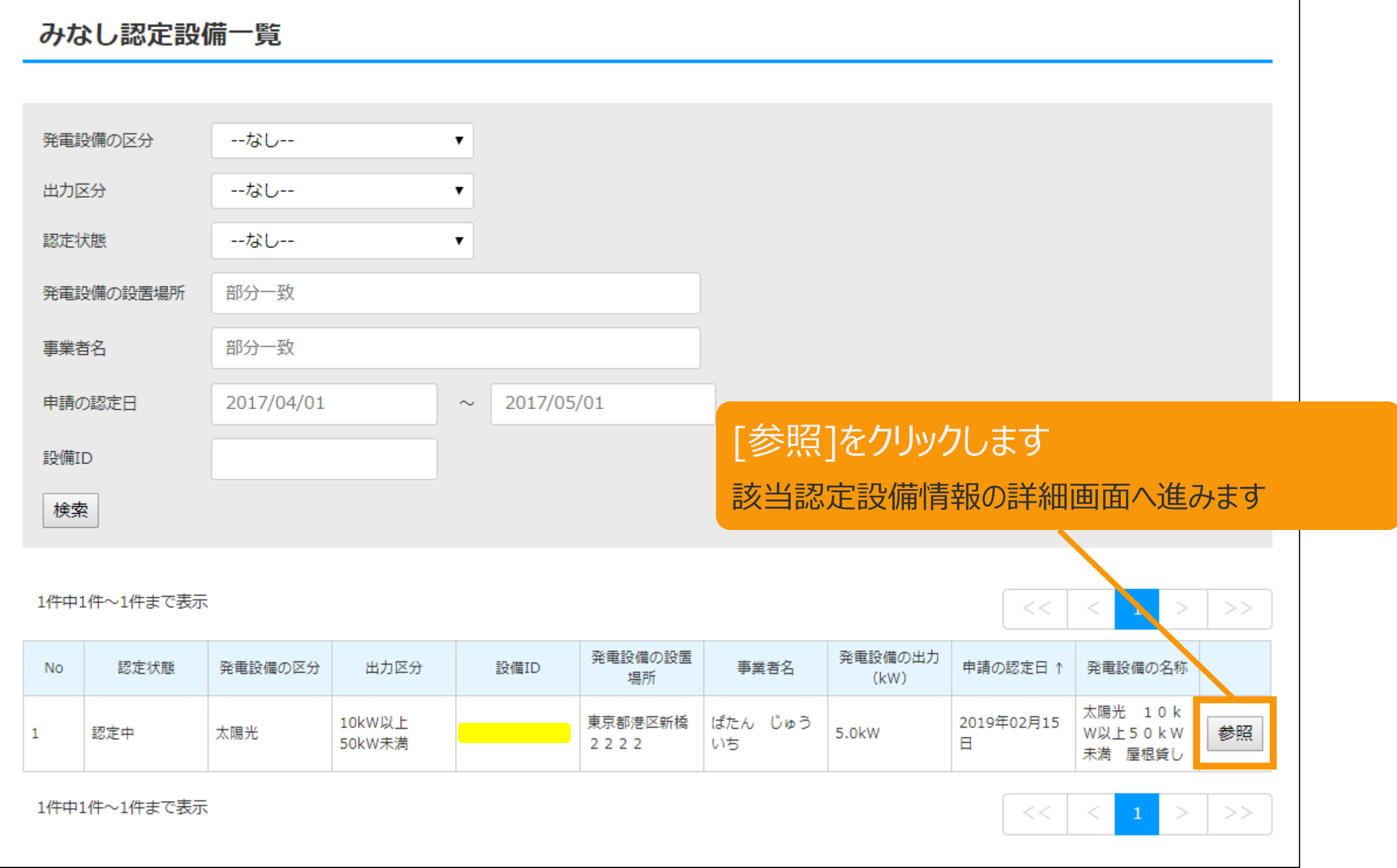

 $# 0 1 1$ 

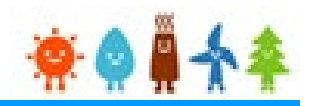

表示された該当認定設備の画面下部の「連絡先変更」ボタンをクリックします

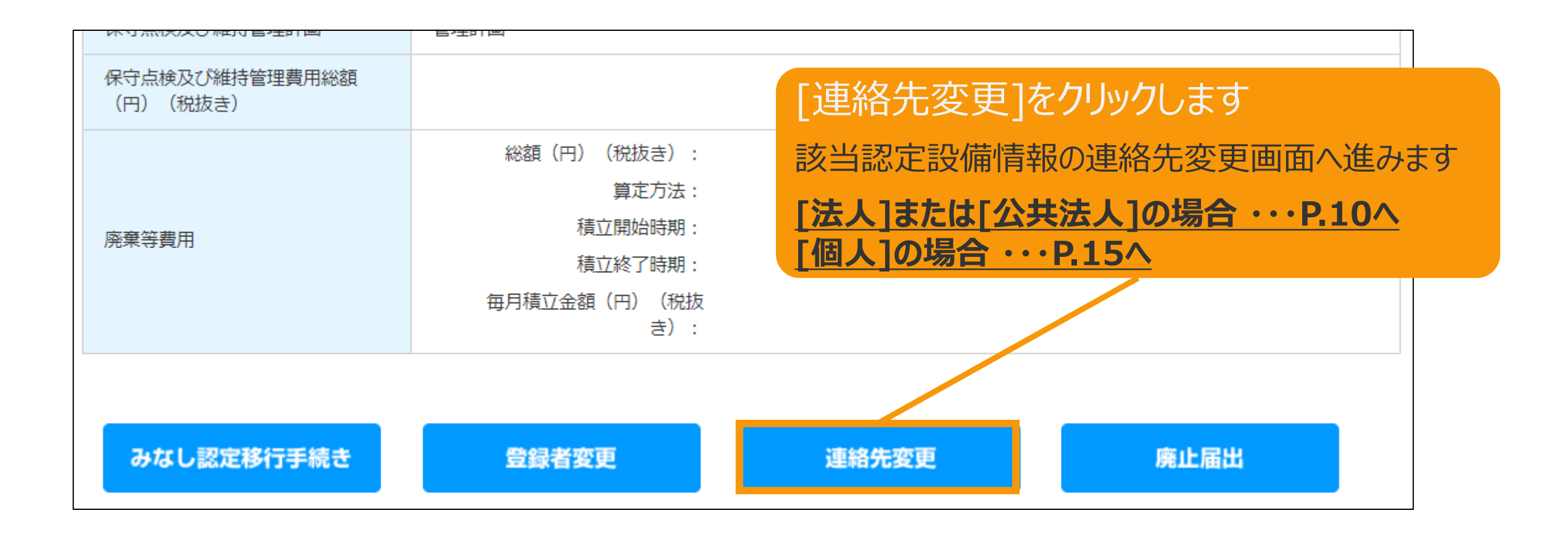

## 3-1.事業者の連絡先情報変更(法人または公共法人)

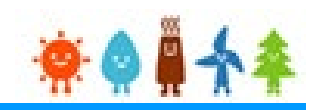

#### 担当者の氏名、担当者の氏名(ふりがな)、

法人の代表電話番号、法人の代表連絡先メールアドレスを変更します

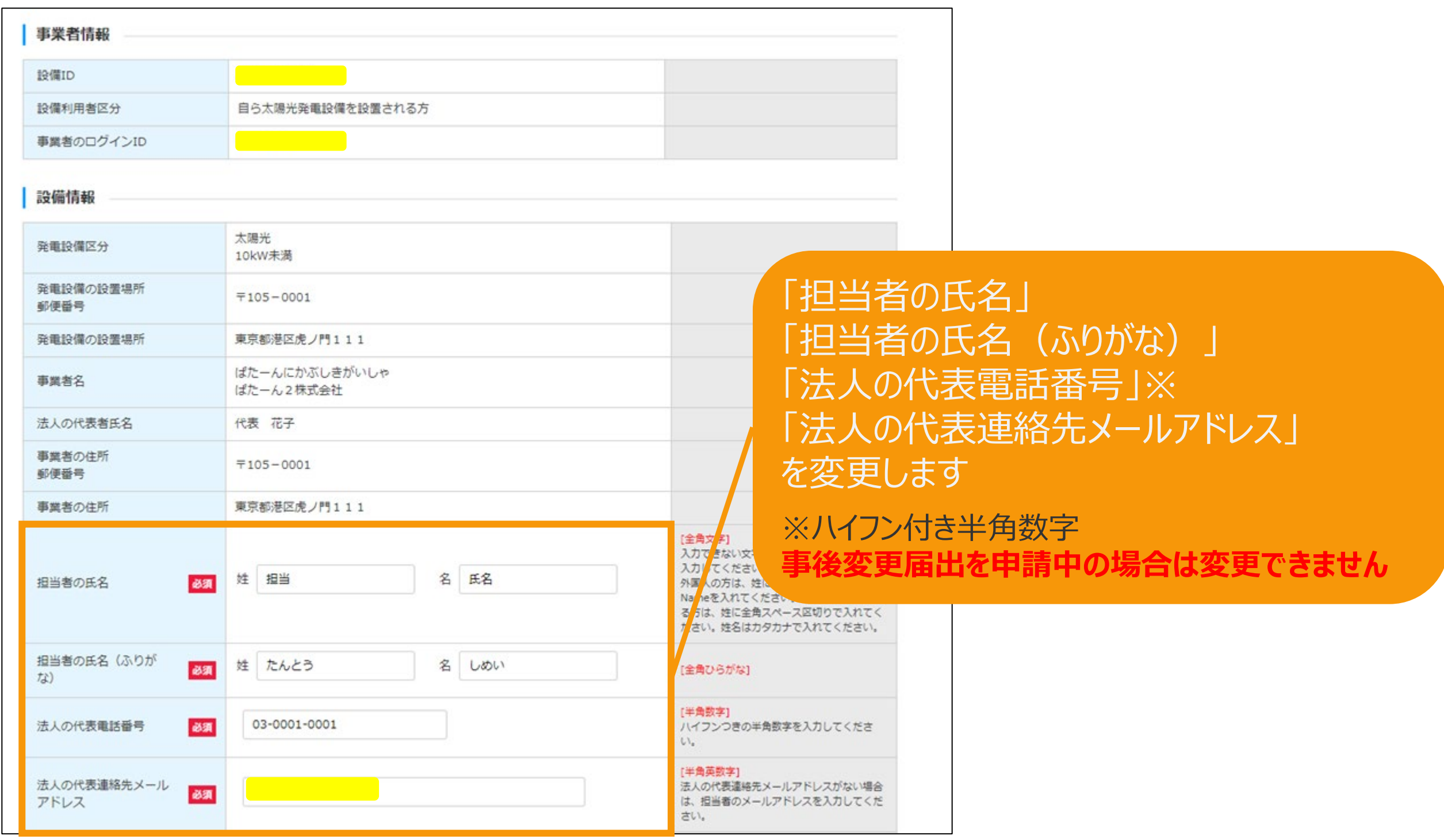

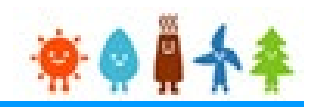

#### 電話番号、内線番号、FAX番号、メールアドレスを変更します

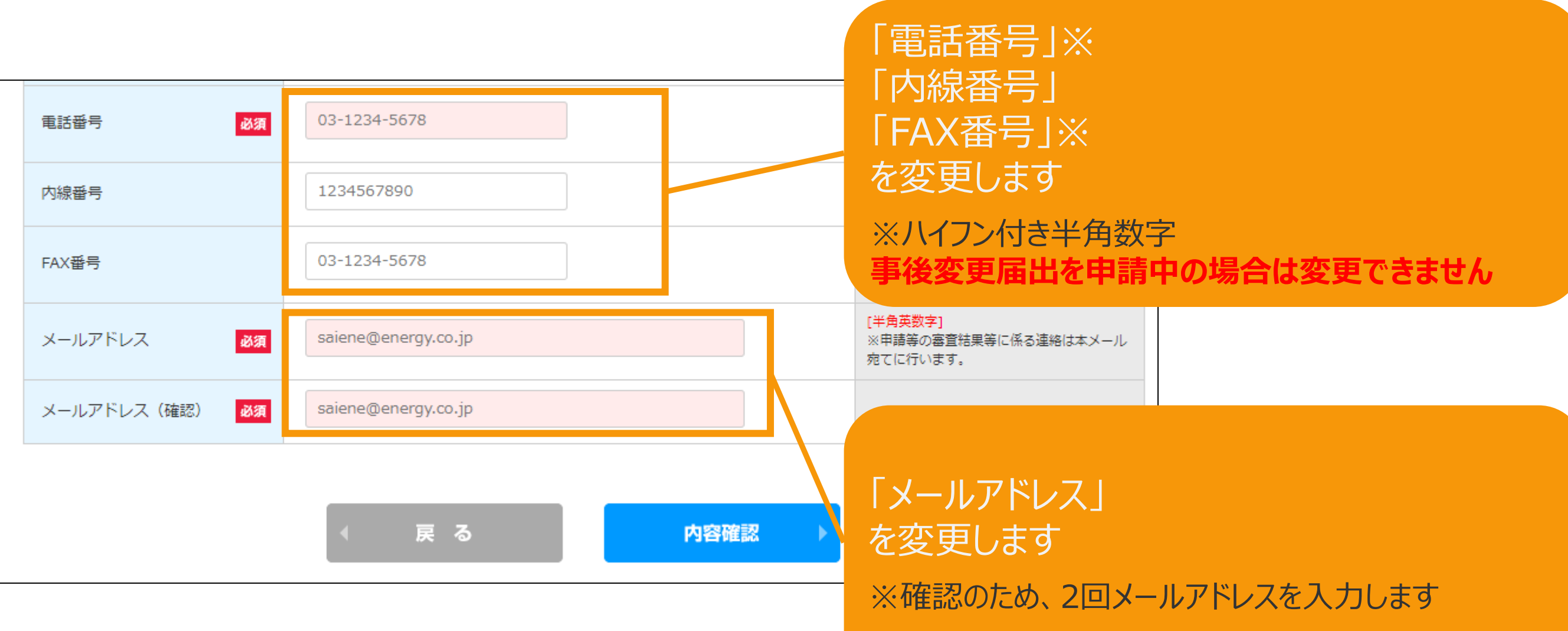

**※メールアドレスに使用できる文字は下記のみです abcdefg.hijklmnopqrstuvwxyz!#\$%&'\*/=?^\_+-`{|}~0123456789**

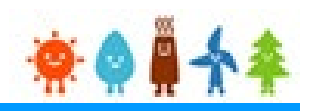

### 変更内容の確認のため「内容確認」ボタンをクリックします

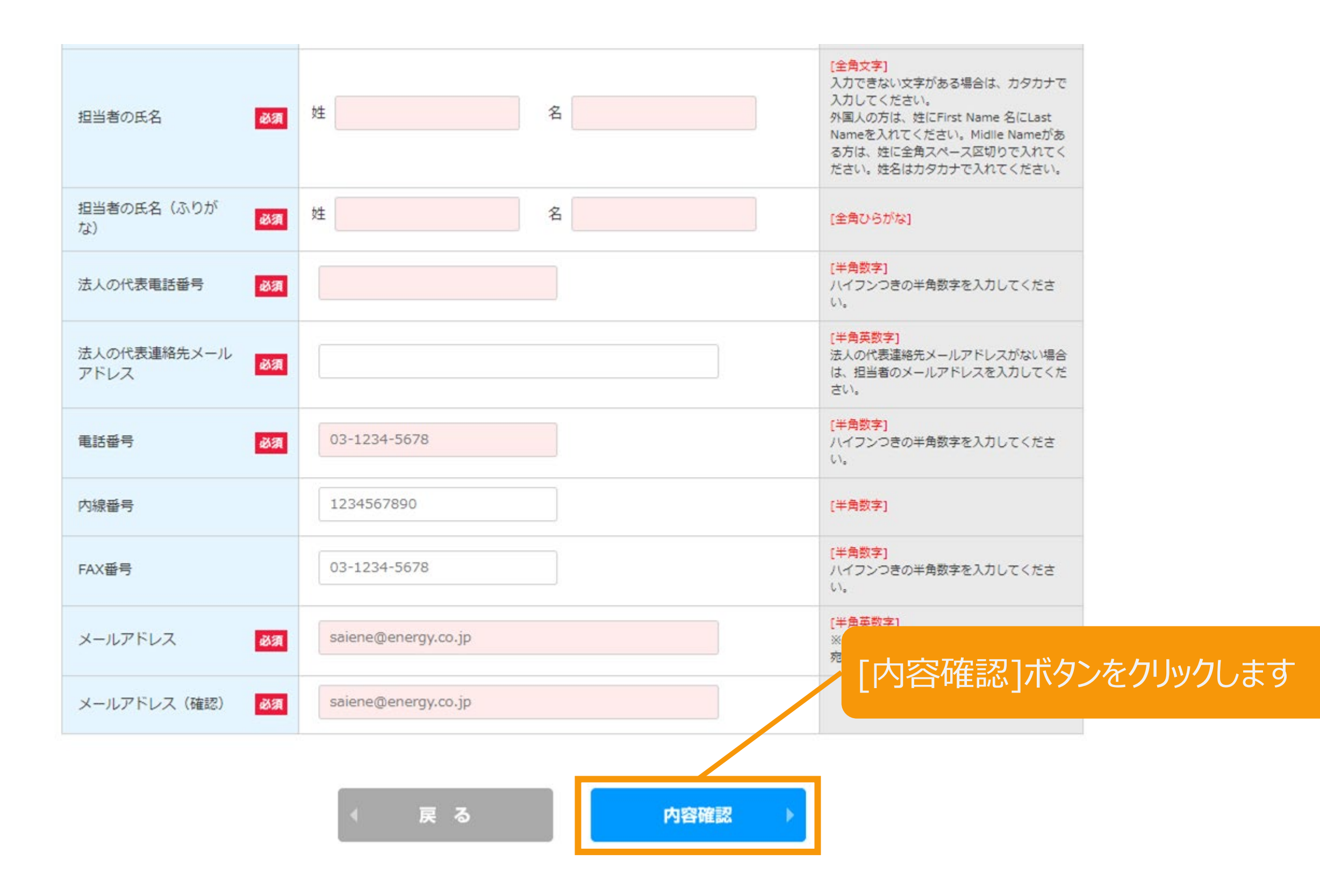

# 3-1.事業者の連絡先情報変更(法人または公共法人)

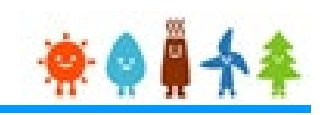

#### 変更内容の確認をします

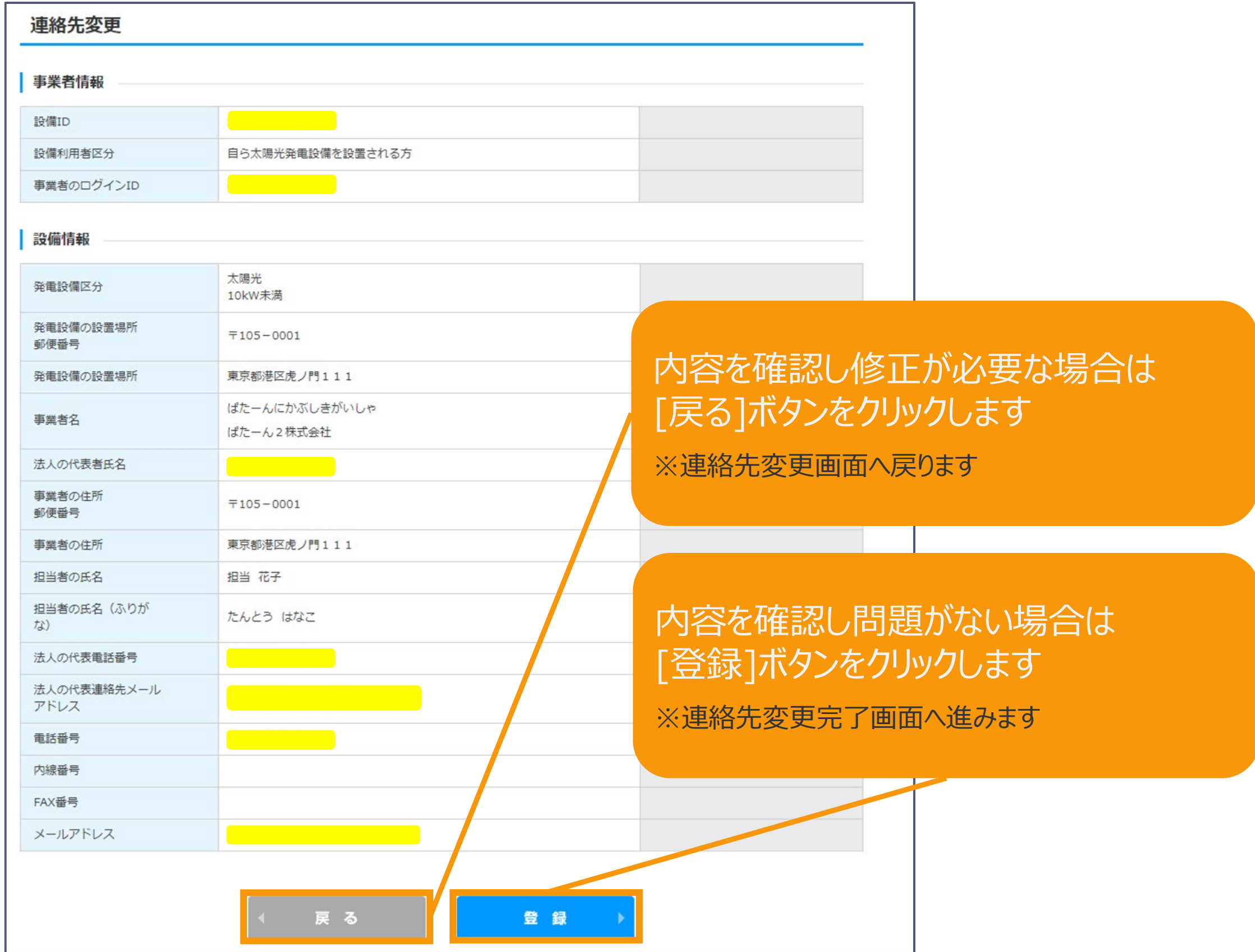

## 3-1.事業者の連絡先情報変更(法人または公共法人)

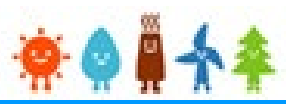

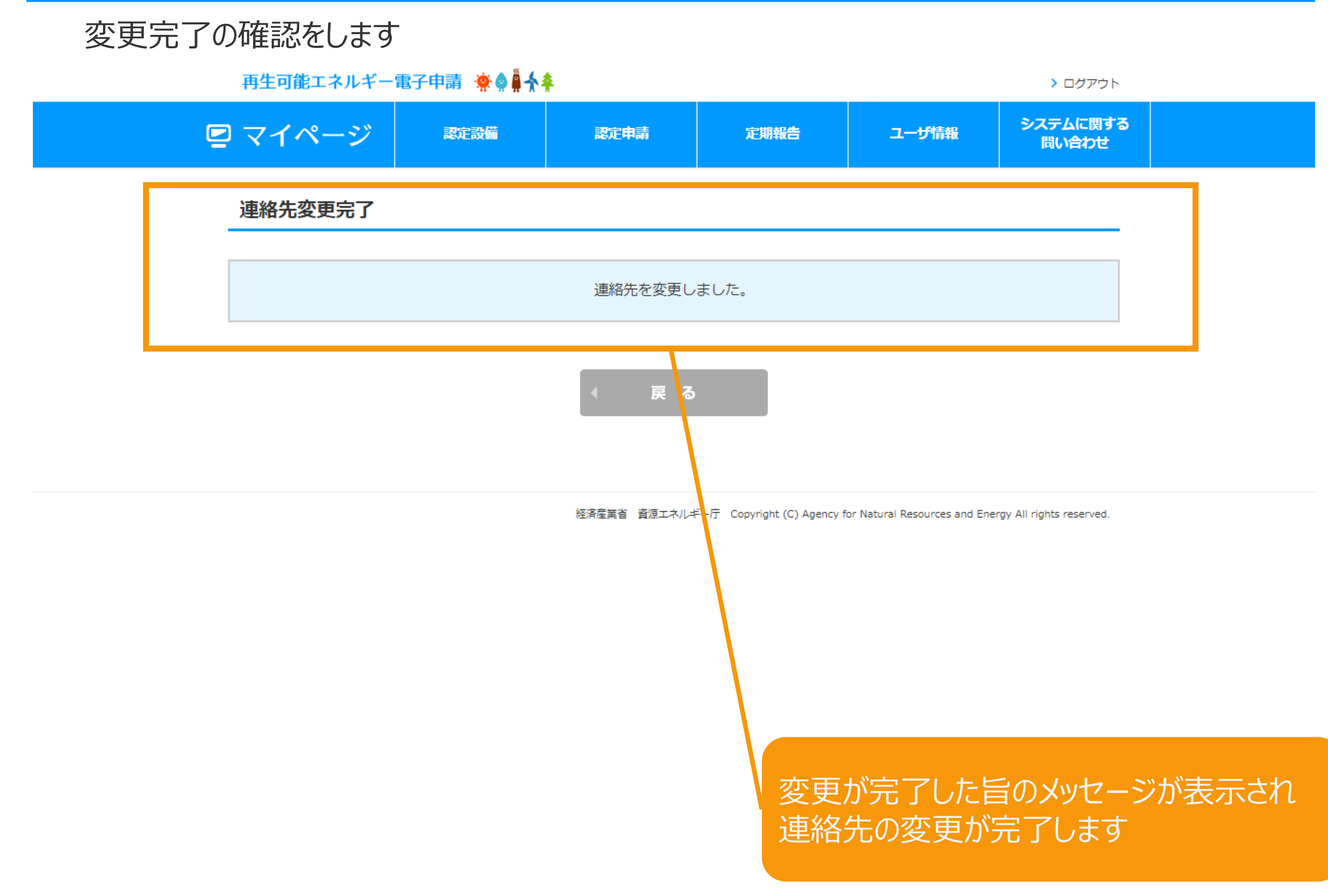

### 3-2.事業者の連絡先情報変更(個人)

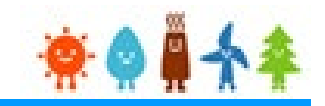

# 電話番号、内線番号、FAX番号、メールアドレスを変更します<br><sup>連絡先変更</sup>

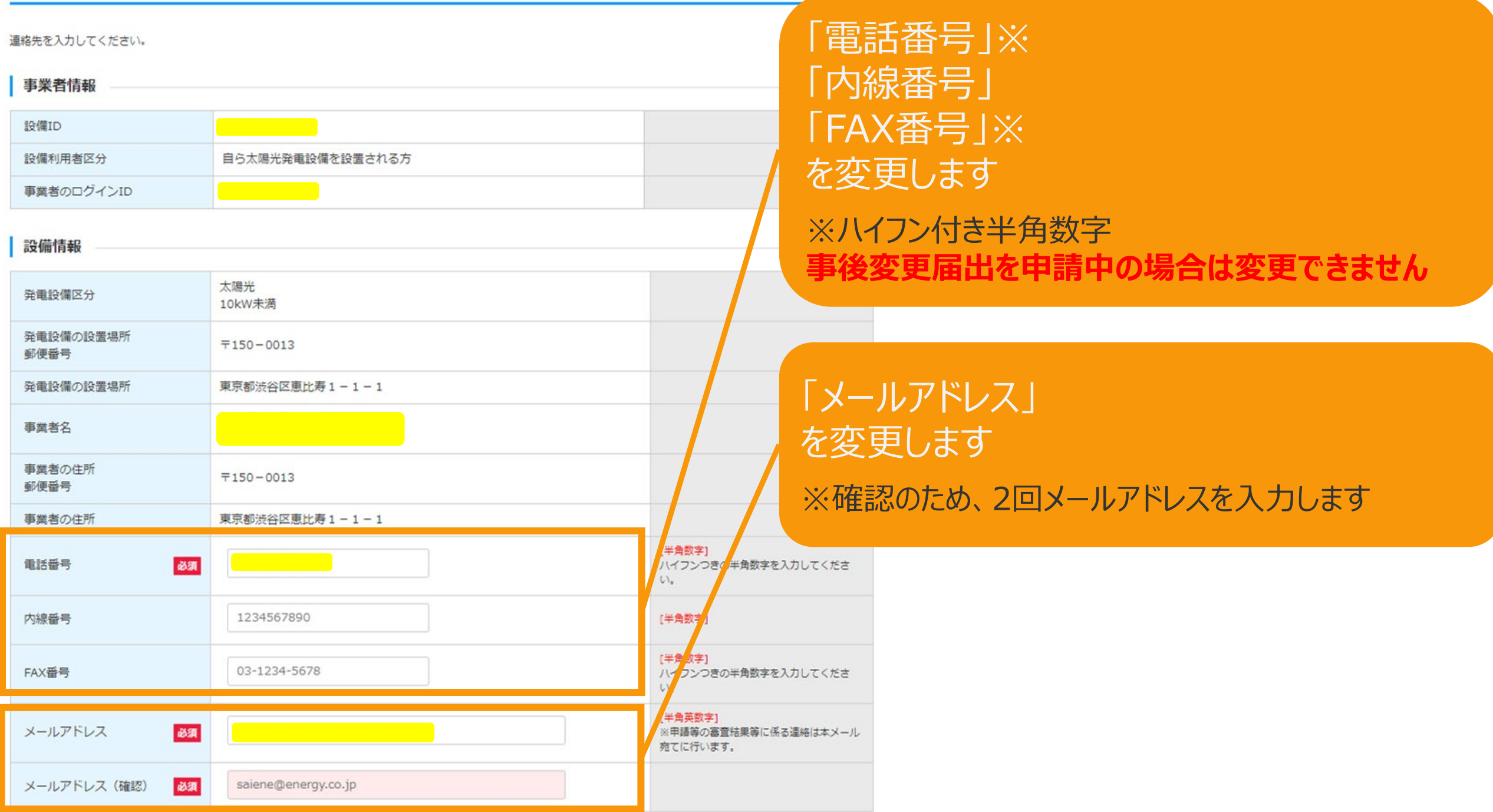

**※メールアドレスに使用できる文字は下記のみです abcdefg.hijklmnopqrstuvwxyz!#\$%&'\*/=?^\_+-`{|}~0123456789**

### 3-2.事業者の連絡先情報変更(個人)

#### 変更内容の確認のため「内容確認」ボタンをクリックします

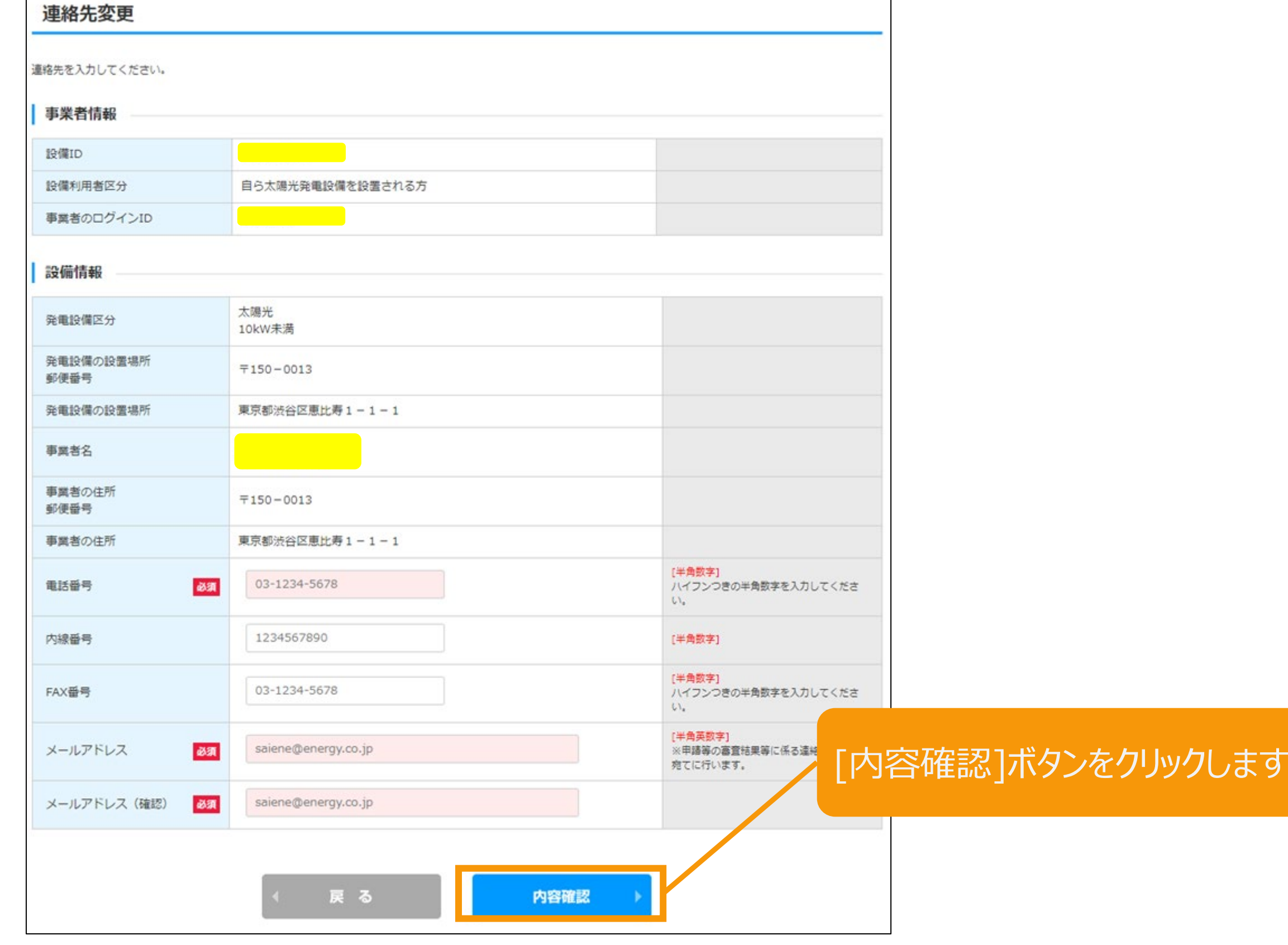

 $*$   $*$ 

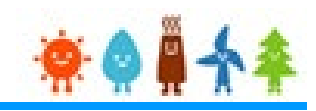

### 変更内容の確認をします

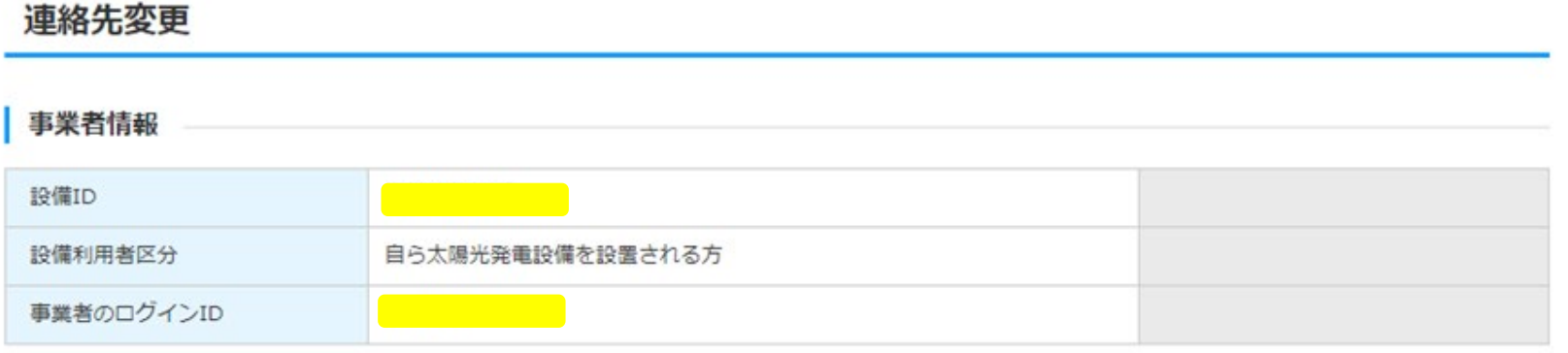

#### 設備情報

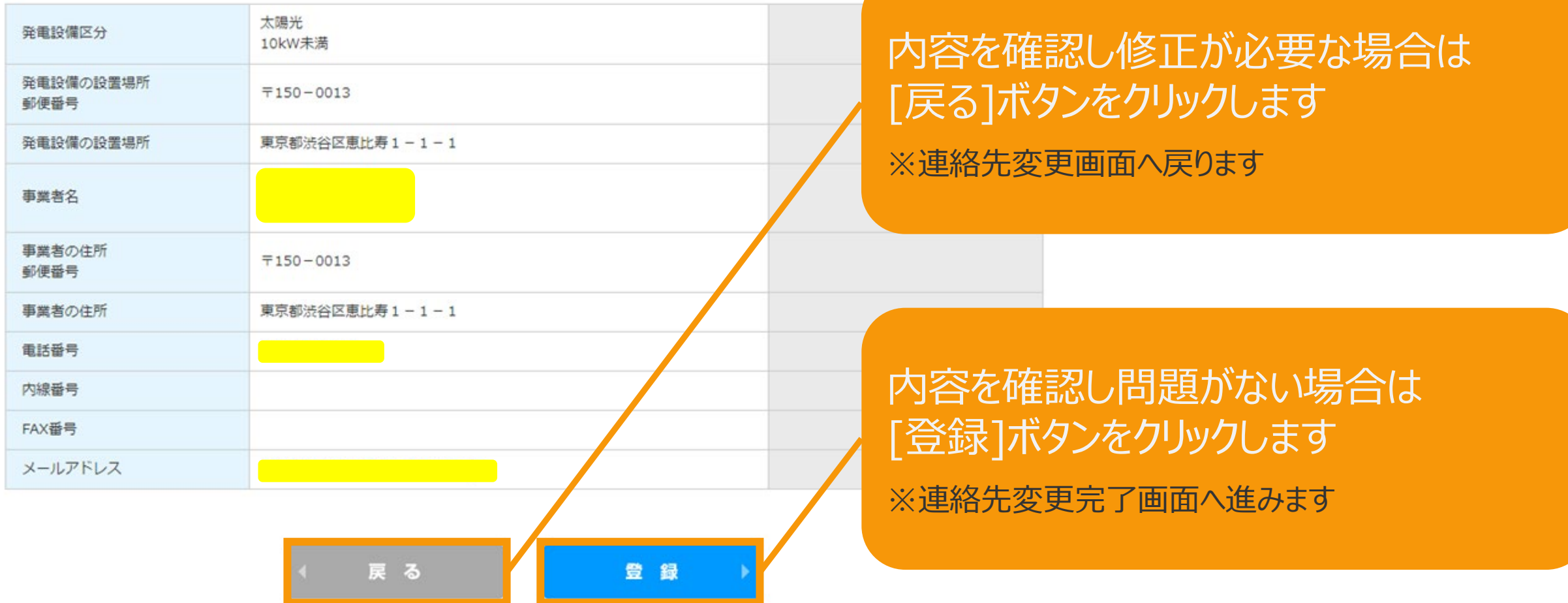

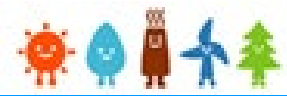

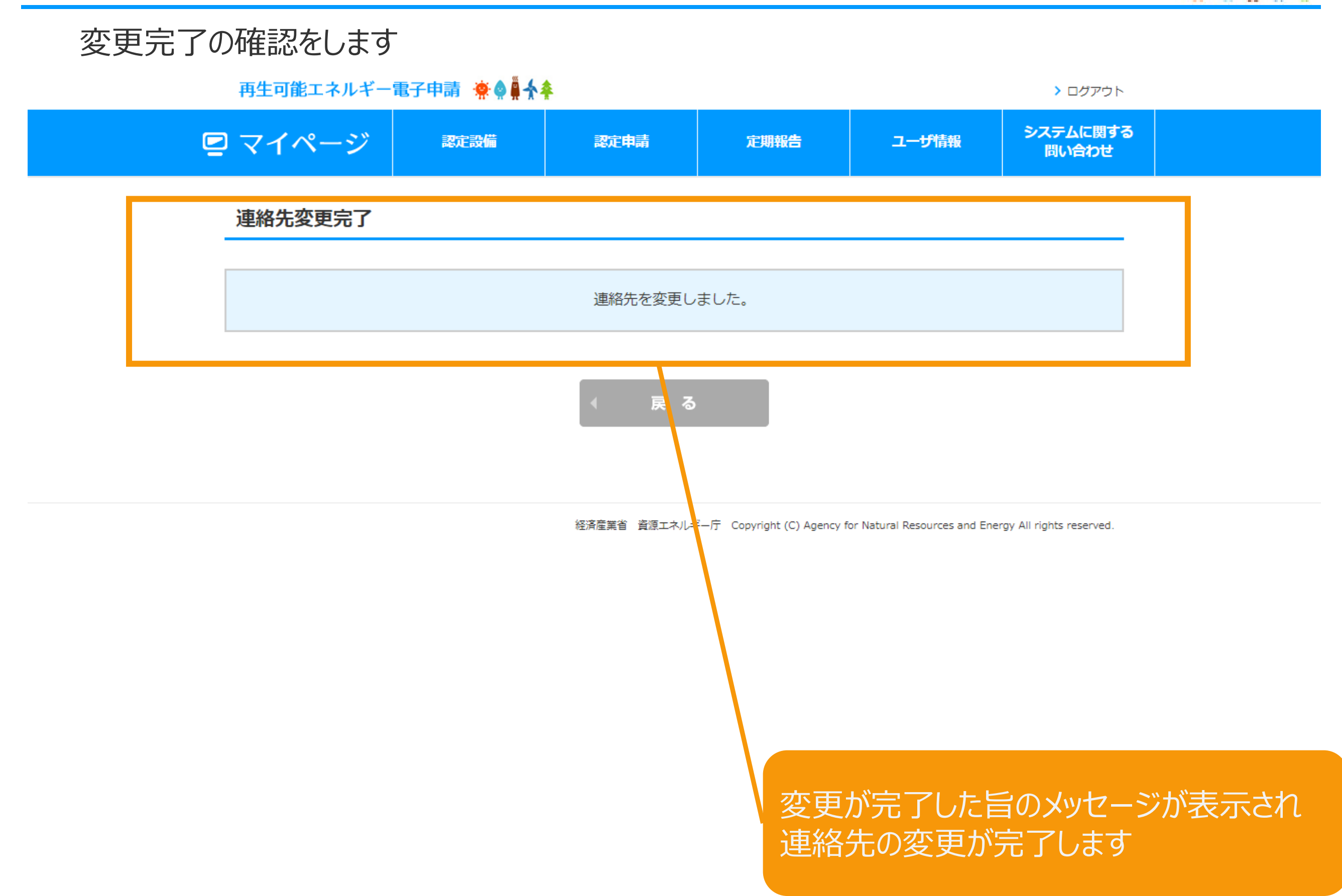

### 改訂履歴 /事業者の連絡先情報変更

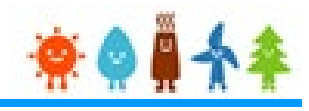

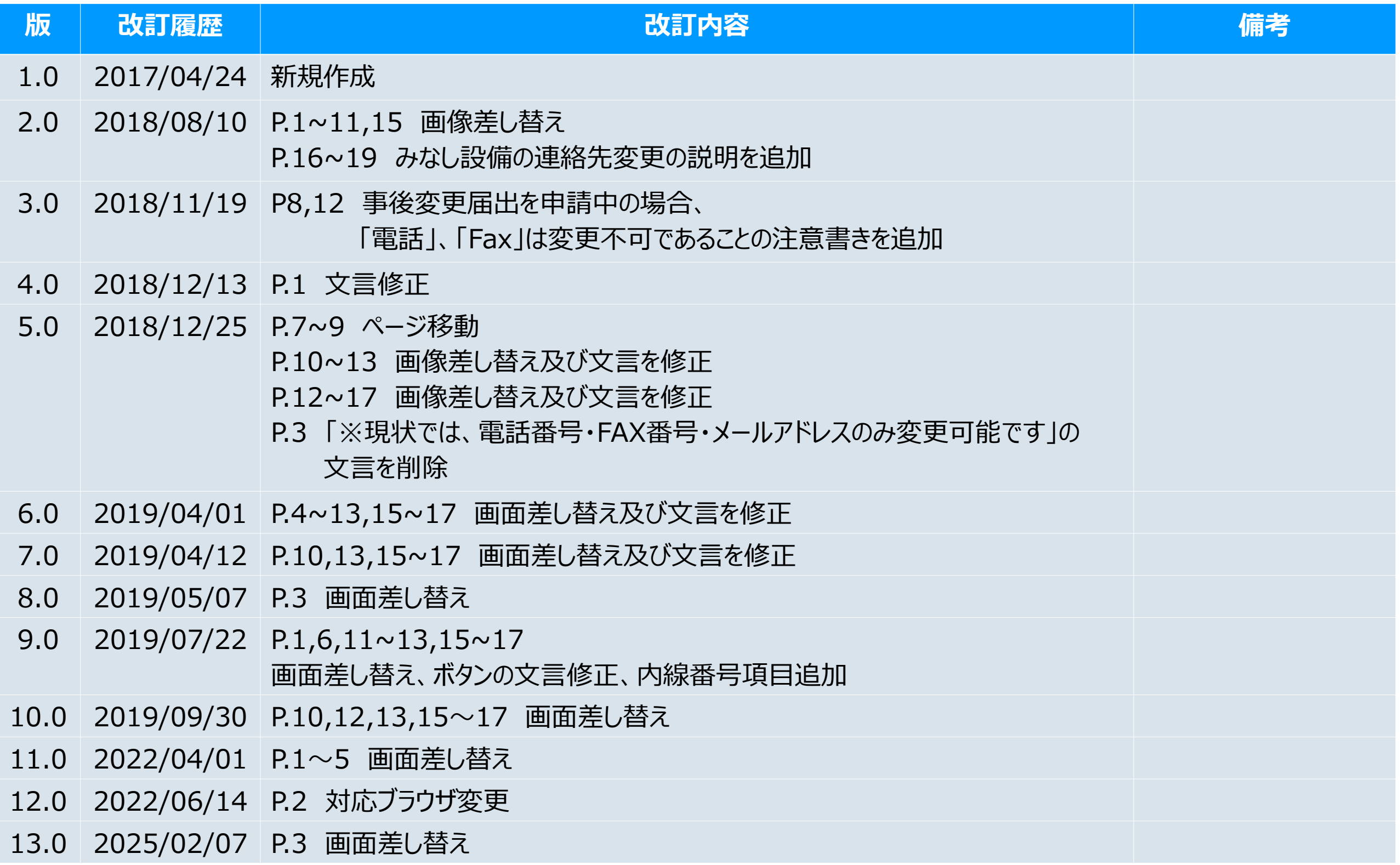